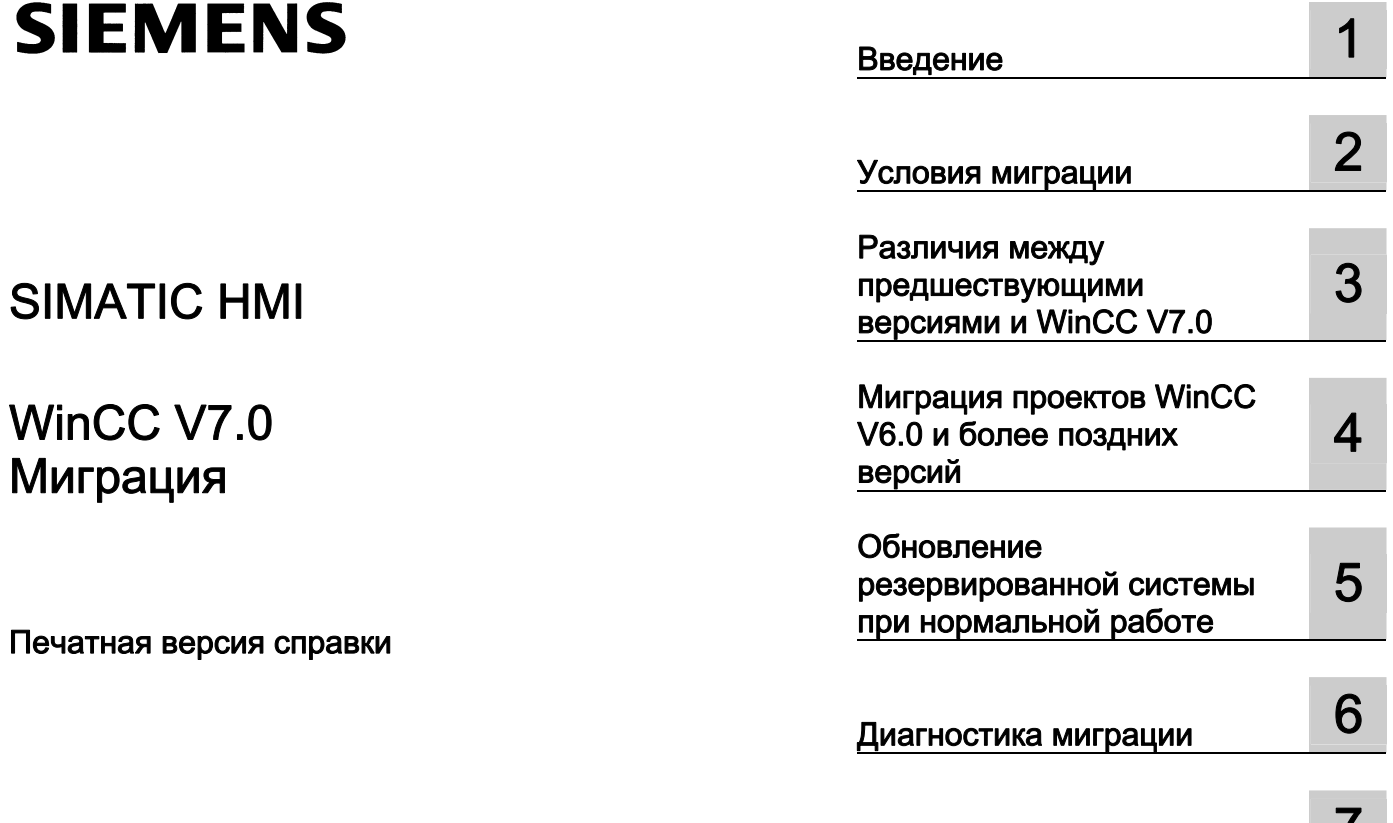

[Приложение](#page-40-0) 7

#### Правила техники безопасности

В этом руководстве содержатся примечания, которые необходимо соблюдать для обеспечения личной безопасности и предотвращения материального ущерба. В этом руководстве примечания, относящиеся к личной безопасности, обозначены символом предупреждения о безопасности; примечания, касающиеся только материального ущерба, не обозначаются символом предупреждения о безопасности. Эти перечисленные ниже примечания различаются по степени опасности.

#### $\blacktriangle$ ОПАСНО

Означает, что невыполнение надлежащих мер безопасности повлечет за собой смерть или серьезную травму.

#### $\blacktriangle$ ПРЕДУПРЕЖДЕНИЕ

Означает, что невыполнение надлежащих мер безопасности может повлечь за собой смерть или серьезную травму.

#### $\triangle$ ВНИМАНИЕ!

При наличии символа предупреждения о безопасности это примечание означает, что невыполнение надлежащих мер безопасности может повлечь за собой несерьезные травмы.

#### ВНИМАНИЕ!

При отсутствии символа предупреждения о безопасности это примечание означает, что невыполнение надлежащих мер безопасности может повлечь за собой материальный ущерб.

#### ПРИМЕЧАНИЕ

Означает, что игнорирование соответствующей информации может привести к нежелательным результатам или последствиям.

При возникновении нескольких степеней опасности используется предупреждение, относящееся к наивысшей степени опасности. Предупреждение, относящееся к возможным травмам, с символом предупреждения о безопасности может также содержать предупреждение о возможном материальном ущербе.

#### Квалифицированный персонал

Установка и использование устройства/системы должны осуществляться исключительно в соответствии с настоящей документацией. Ввод устройства/системы в эксплуатацию и их эксплуатацию должен выполнять только квалифицированный персонал. В контексте правил техники безопасности настоящей документации под квалифицированным персоналом подразумеваются лица, которым разрешено осуществлять ввод в эксплуатацию, заземление и маркировку устройств, систем и электрических цепей в соответствии с установленными правилами и стандартами по технике безопасности.

#### Использование по назначению

Обратите внимание на следующие моменты.

#### ПРЕДУПРЕЖДЕНИЕ

Это устройство можно использовать только в целях, указанных в каталоге или техническом описании, и только совместно с устройствами либо компонентами сторонних производителей, одобренных или рекомендуемых компанией Siemens. Для обеспечения правильной, надежной эксплуатации продукта требуется надлежащая транспортировка, хранение, расположение и сборка, а также аккуратная эксплуатация и техническое обслуживание.

#### Торговые знаки

Все названия, отмеченные знаком ®, являются зарегистрированными торговыми знаками компании Siemens AG. Прочие торговые знаки, упомянутые в настоящем документе, могут быть торговыми знаками соответствующих владельцев. Использование таких торговых знаков третьими лицами в собственных целях может быть нарушением прав этих владельцев.

#### Отказ от ответственности

Мы проверили содержимое настоящего документа, чтобы убедиться в том, что оно соответствует описанным в нем оборудованию и программному обеспечению. Поскольку невозможно предусмотреть все изменения, полное соответствие не гарантируется. Тем не менее компания осуществляет проверку информации, представленной в настоящем документе, а также вносит все необходимые исправления в последующие издания.

## Содержание

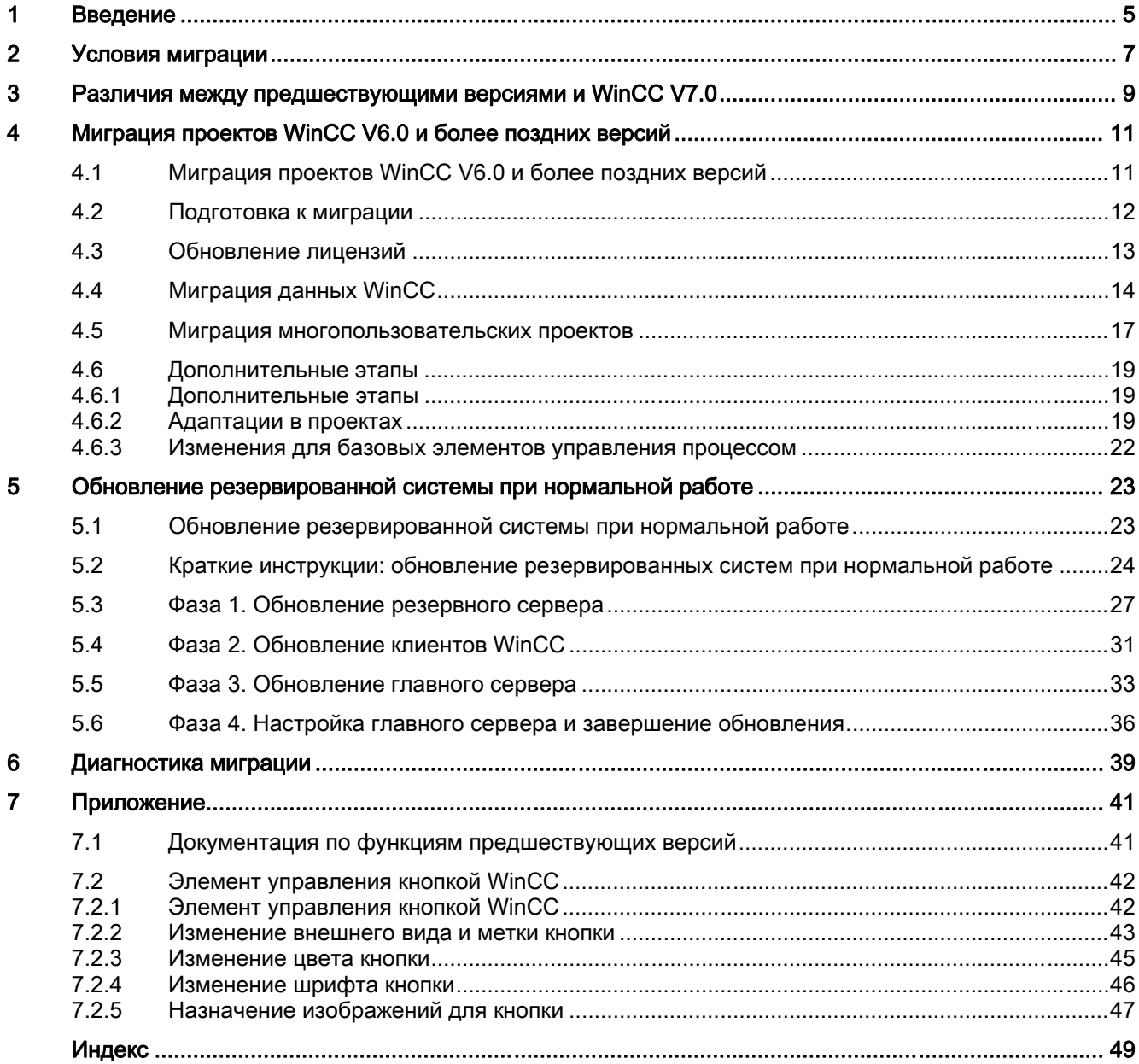

## <span id="page-4-0"></span>введение **1988 година в 1988 година в 1988 година** в 1988 година в 1988 година в 1988 година в 1988 година в 198<br>Введение 1988 година в 1988 година в 1988 година в 1988 година в 1988 година в 1988 година в 1988 година в 1

#### Введение

В этой главе содержится информация о миграции проектов, созданных с помощью системы WinCC версии до V7.0..

#### Этапы работы по миграции в WinCC V7.0

Основное отличие системы WinCC V7.0 от предыдущих версий заключается в возможностях отображения данных среды исполнения. Если в системе WinCC V7.0 необходимо работать с проектом, созданным в системе WinCC V6.x, то нужно выполнить соответствующую адаптацию данных проекта с помощью миграции.

Преобразование кадров и библиотек является обязательным при миграции на систему WinCC V7.0. В состав системы WinCC V7.0 входит мигратор проектов для преобразования кадров и библиотек. Кроме того, кадры и библиотеки можно преобразовать вручную с помощью графического дизайнера.

При открытии проекта старой версии автоматически происходит миграция данных конфигурации и среды исполнения проекта.

Перед выполнением миграции рекомендуется создать резервную копию исходной версии проекта. Соответствующую информацию см. в справочной системе WinCC в разделе «Работа с WinCC» > «Работа с проектами» > «Копирование и архивирование проектов».

#### Выгруженные файлы в WinCC V6.0

Начиная с WinCC V6.2 осуществлена замена WinCC Historian (Central Archive Server) на WinCC CAS для целей выгрузки данных.

При использовании WinCC Historian (Central Archive Server) в WinCC V6.0 сервер можно продолжить использовать даже после выполнения миграции.

Если выгрузка данных в WinCC V6.0 не выполнялась, то выполните миграцию проекта в систему WinCC 7.0 и по мере необходимости используйте WinCC CAS.

#### Многопользовательские проекты

Если в системе WinCC V7.0 необходимо работать с проектом, созданным в системе WinCC V6.x, то выполните миграцию отдельных многопользовательских проектов со всех серверов в системе.

#### Резервированные системы при нормальной работе

В резервированной системе можно обновить проект, не прекращая работу. Для этого требуется обновить сервер, клиентов с собственным проектом и клиентов без собственного проекта в определенной последовательности. Подробные инструкции представлены в главе «Обновление резервированных систем при нормальной работе».

#### ВНИМАНИЕ!

Чтобы не мешать работе системы, необходимо соблюдать описанную последовательность этапов и выполнять все этапы без промедлений.

Клиент может быть постоянно подключен только к одному серверу, на котором установлена такая же версия WinCC.

## <span id="page-6-0"></span> $\mathcal{L}$ Условия миграции

#### Введение

Миграцию проекта WinCC можно выполнить на любой компьютер, на котором установлена система WinCC V7.0. В стандартный вариант установки WinCC V7.0 также входит мигратор проектов.

#### Требования

Компьютер, на который необходимо выполнить миграцию, должен отвечать следующим требованиям.

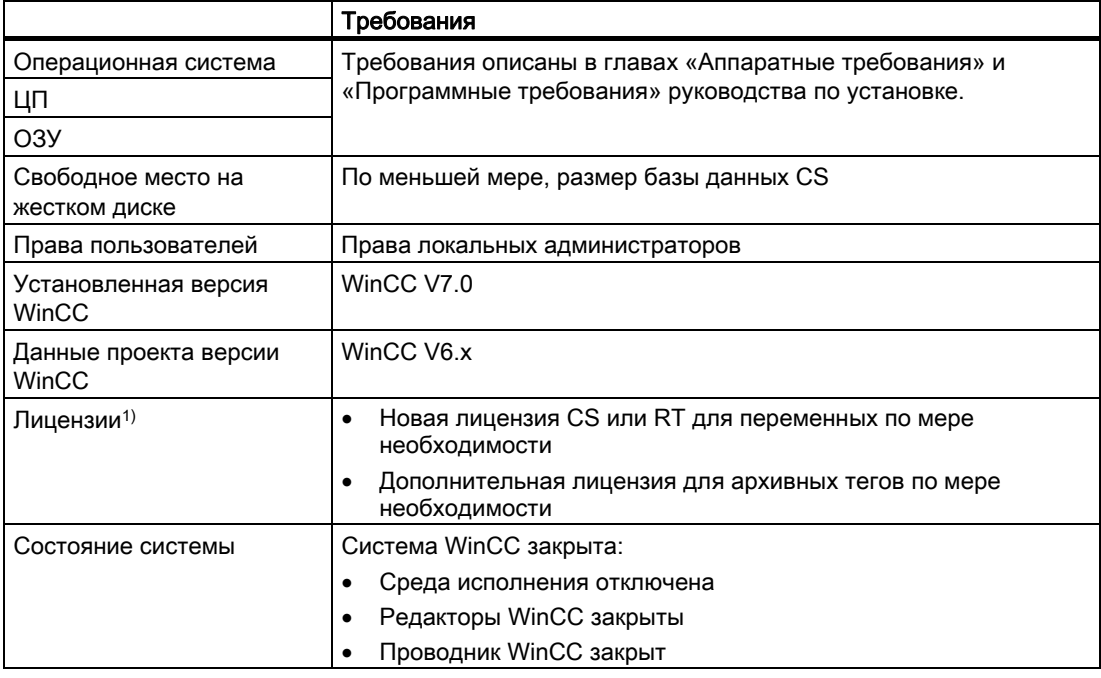

1) Лицензирование WinCC V7.0 отличается от версии WinCC V6.0. Требуются новые лицензии RT или CS. Если в проекте сконфигурировано более 512 архивных тегов, то для них требуется дополнительная лицензия. Для получения дополнительной информации см. раздел «Обновление лицензий» и главу «Лицензирование» справочной системы WinCC.

# <span id="page-8-0"></span>Различия между предшествующими версиями и и простой о области о 13 июль<br>WinCC V7.0

#### Введение

В системе WinCC версии 7.0 представлены новые и расширенные функции по сравнению с предшествующей версией. Обзор новых функций представлен в разделе «Новые возможности WinCC V7». Ниже представлена важная информация относительно миграции проектов.

#### Важные отличия V7.0 по сравнению с версией V6.2

Система WinCC V7.0 отличается следующими возможностями.

- В системе WinCC V7.0 использованы новые элементы управления для отображения сообщений, трендов и таблиц. Можно по-прежнему использовать предыдущие элементы управления из перенесенных проектов.
- В системе WinCC V7.0 использованы новые кнопки и объекты пользователя. Можно по-прежнему использовать предыдущие кнопки и объекты пользователя из перенесенных проектов.
- Для проекта WinCC можно определить общий дизайн и общую цветовую схему.
- Изменено управление текстом для создания многоязычных проектов. Кроме редактора Text Library для экспорта/импорта данных можно использовать компонент Text Distributor. Инструмент SmartTool Easy Languages более не используется. Дополнительную информацию см. в разделе «Создание многоязычных проектов» в справочной системе WinCC.
- Элемент управления Autodesk Volo View Control не входит в комплект поставки.

#### Отличия V7.0 по сравнению с версией V6.0

Система WinCC V7.0 отличается версии V6.0 следующими возможностями.

- Для выполнения центрального архивирования в WinCC V7.0 используется WinCC/Central Archive Server (WinCC CAS). В WinCC V6.0 использовался компонент WinCC Historian.
	- При использовании WinCC Historian в WinCC V6.0 можно продолжить использовать сервер после выполнения миграции. Концепция WinCC V6.0 поддерживается версией V7.0 после выполнения миграции проектов.
	- Если в WinCC V6.0 не использовался компонент WinCC Historian, но необходимо использовать центральный архивный сервер из версии WinCC V7.0, то используйте WinCC CAS.
- Невозможно использовать сжатые жесткие диски или накопители.
- Bместо SQL Server 2000 в качестве базы данных используется SQL Server 2005.

#### Ограничения

Различия между WinCC V6.x и WinCC V7.0 привели к возникновению следующих ограничений, которые необходимо учитывать при выполнении миграции проекта.

● Операционная система Система WinCC V7.0 больше не работает в ОС Windows 2000. Для получения справки по переходу на ОС Windows XP, Vista или Windows Server 2003 обратитесь в "горячую" линию Microsoft.

#### Коммуникационный драйвер

Канал SIMATIC S5 Ethernet TF больше не входит в комплект поставки WinCC V7.0, поскольку его реализация была возможна только в ОС Windows 2000 в системе WinCC до версии V6.2. Перенастройте этот канал на канал Simatic S5 Ethernet Layer 4. В WinCC V7 по запросу доступна канальная DLL Applicom Multi Protocol Suite.

#### Windows DDE

Канал Windows DDE входит в вариант поставки, поскольку он совместим с предыдущими версиями WinCC. Тем не менее, новые соединения следует устанавливать с помощью канала OPC.

#### Новые и больше не используемые стандартные задания печати и макеты

Для новых элементов управления WinCC V7.0 были добавлены новые стандартные задания печати и макеты. Можно продолжить использовать назначенные стандартные задания печати и макеты для элементов управления версий до WinCC V7.0. После миграции все предыдущие макеты сохраняются в подкаталог Language-neutral каталога Report Designer в проводнике WinCC.

В системе WinCC V7.0 больше невозможно использовать следующие стандартные задания печати и макеты.

- @ Report Alarm Logging RT Revolving archive (задание печати)
- @Report Alarm Logging RT Sequence archive (задание печати)
- @alrtfoa.RPL (макет)
- **@alrtuma.RPL (макет)**

Теперь необходимо использовать следующие задания печати и соответствующие макеты.

- @Report Alarm Logging RT ShortTerm archive New (задание печати)
- @Report Alarm Logging RT Sequence archive New (задание печати)
- @CCAlgRtShortTermArchive.RPL (макет)
- @CCAlgRtSequenceArchive.RPL (макет)

# <span id="page-10-0"></span>Миграция проектов WinCC V6.0 и более поздних <br>версий

## 4.1 Миграция проектов WinCC V6.0 и более поздних версий

#### Введение

В данной главе описывается процедура миграции однопользовательских проектов, многопользовательских проектов и клиентов с собственным проектом, которые были созданы с помощью системы WinCC V6.x.

Преобразуйте кадры и библиотеки с помощью мигратора проектов. Кроме того, можно преобразовать кадры и библиотеки вручную с помощью графического дизайнера.

При открытии проекта старой версии автоматически происходит миграция данных конфигурации и среды исполнения проекта.

При выполнении миграции не делается различий между однопользовательскими проектами, многопользовательскими проектами и клиентами с собственными проектами.

#### Примечание

Миграцию проекта можно запустить только один раз.

## <span id="page-11-0"></span>4.2 Подготовка к миграции

#### Введение

Используйте мигратор проектов WinCC V7.0 для миграции проектов, созданных с помощью WinCC V6.x. Мигратор проектов будет отображаться на соответствующем языке операционной системы или на английском языке.

Проект должен находиться на компьютере, на котором выполняется миграция. Данный компьютер впоследствии будет называться «компьютером миграции». Для копирования проекта на компьютер миграции используйте дубликатор проектов. Если необходимо выполнить миграцию данных среды исполнения, то при копировании проект не должен быть активным в среде исполнения. Информацию о копировании проектов см. в справочной системе WinCC в разделе «Работа с проектами» > «Копирование и архивирование проектов».

#### Примечание

Перед выполнением миграции создайте резервную копию проекта. При этом можно перейти к копии исходного проекта в случае неудачной миграции.

#### Требования ко времени

Перед началом миграции мигратор проектов отображает ожидаемое время, которое требуется для миграции. Необходимое фактическое время зависит от размера мигрируемого проекта, а также от рабочих характеристик используемого компьютера и может существенно отличаться от указанного времени.

Миграция данных конфигурации обычно занимает менее часа. Время, необходимое для миграции данных среды исполнения, зависит от количества сообщений и тегов. Эта процедура может занять несколько часов.

## <span id="page-12-0"></span>4.3 Обновление лицензий

#### Введение

Лицензирование системы WinCC версии до WinCC V6.2 отличается от этого процесса в текущих версиях. Необходимо обновить все лицензии до V7.0. Требуются новые лицензии RT или CS.

Лицензии можно обновить во время установки WinCC V7.0 или позднее. Для получения подробной информации см. главу «Лицензирование» справочной системы WinCC.

Чтобы предотвратить переключение в демонстрационный режим во время миграции, лицензии необходимо обновить до выполнения миграции.

#### Примечание

Если используется лицензия обновления, при обновлении до версии WinCC V7.0 авторизации WinCC V6.x преобразуются в лицензии V7.0.

#### Обновление лицензий

После приобретения пакета обновления WinCC V6.x обновите лицензии с помощью прилагаемого носителя данных Powerpack с лицензией обновления. Существующие авторизации обновляются до лицензий WinCC V7.0.

#### Процедура

- 1. Вставьте USB-накопитель WinCC в порт USB.
- 2. С помощью меню Start (Пуск) запустите Automation License Manager. В окне навигации выберите диск, на котором находится обновляемая лицензия. Выберите эту лицензию в таблице.
- 3. Выберите команду меню License Key (Лицензионный ключ) > Upgrade... (Обновление...). Запустится процесс обновления.
- 4. По завершении процесса обновленная лицензия переносится на локальный диск.

## <span id="page-13-0"></span>4.4 Миграция данных WinCC

#### Введение

Миграция проекта WinCC V7.0 состоит из переноса данных конфигурации и среды исполнения, а также преобразования кадров и библиотек. Преобразование кадров и библиотек является обязательным. При открытии проекта старой версии автоматически происходит миграция данных конфигурации и среды исполнения проекта.

#### Примечание

Миграцию проекта можно выполнить только один раз

Перед выполнением миграции создайте резервную копию проекта. При этом можно перейти к копии исходного проекта в случае неудачной миграции.

#### Преобразование кадров и библиотек

Кадры и библиотеки можно преобразовать следующим образом.

- Используйте мигратор проектов для преобразования в один этап. Мигратор проектов автоматически определит версию исходного проекта и отключит некоторые компоненты для соответствующего преобразования.
- Кадры и библиотеки можно также преобразовать вручную и по отдельности, выбрав следующую функцию во всплывающем меню графического дизайнера в проводнике WinCC.
	- Convert project library (Преобразовать библиотеку проекта)
	- Convert global library (Преобразовать общую библиотеку)
	- Converting pictures (Преобразование кадров)

#### Ограничения

Кадры можно преобразовать, только если они не содержат объектов Unknown Objects (Неизвестные объекты). Объекты Unknown Objects (Неизвестные объекты) являются объектами кадров, для которых не установлен связанный сервер объектов, например незарегистрированные элементы управления ActiveX.

#### Примечание

Выполняйте преобразование кадров и библиотек, только если среда исполнения не активна.

Выполняйте преобразование для многопользовательских систем на сервере.

Не прерывайте преобразование кадров во время миграции.

Преобразование кадров и библиотек отменяется по истечении 18 часов.

Если при преобразовании кадров и библиотек с помощью мигратора проектов возникнет ошибка, то миграция не будет прервана. Мигратор проектов записывает сообщение об ошибке в файл диагностики и выполняет обработку следующих компонентов. Мигратор проектов сообщит об ошибке по завершении миграции.

Система WinCC записывает сообщения об ошибках и предупреждения в файл журнала с именем CONVERT.LOG. Файл CONVERT.LOG находится в каталоге графики GraCS текущего проекта WinCC.

#### ПРИМЕЧАНИЕ

Преобразование библиотек с помощью всплывающего меню графического дизайнера начнется немедленно при выборе записи. Запрос на подтверждение не отобразится.

После сохранения или преобразования кадров с помощью WinCC V7.0 их невозможно открыть с помощью предыдущих версий WinCC.

Преобразование кадров и библиотек невозможно отменить. Обратное преобразование кадров WinCC 7.0 в кадры WinCC V6.x невозможно.

Выбор непреобразованного кадра может привести к неправильной работе WinCC.

#### Преобразование библиотеки проектов и общей библиотеки

Библиотека проекта содержит графические объекты, которые были созданы специально для проекта. При использовании библиотеки проекта ее необходимо преобразовать.

Чтобы продолжить использование глобальной библиотеки, которая использовалась ранее, ее также необходимо преобразовать.

#### Необходимые условия для миграции

Проект должен находиться на компьютере, на котором выполняется миграция. Для копирования проекта на компьютер миграции используйте дубликатор проектов. Информацию о копировании проектов см. в справочной системе WinCC в разделе «Работа с проектами» > «Копирование и архивирование проектов».

Перед выполнением миграции закройте систему WinCC.

- Выйдите из среды исполнения.
- Закройте редакторы WinCC.
- Закройте проводник WinCC.

#### Процедура

- 1. Откройте Simatic > WinCC > Tools (Сервис) > Project Migrator (Мигратор проектов) в меню Start (Пуск) операционной системы. Откроется меню запуска мигратора проектов CCMigrator - Step 1 of 3 (CCMigrator — этап 1 из 3).
- 2. Нажмите кнопку Next (Далее).

Откроется окно CCMigrator - Step 2 of 3 (CCMigrator — этап 2 из 3).

- 3. Выберите каталог проекта, в которой находится проект V6, нажав кнопку .
- 4. Нажмите кнопку Next (Далее).

Откроется окно CCMigrator - Step 3 of 3 (CCMigrator — этап 3 из 3). В миграторе проектов отобразятся этапы миграции. Мигратор проектов отображает расчетное время миграции. Estimated Migration Duration: XX hour(s) XX minute(s) (Расчетное время миграции: XX часов XX минут). Это значение является приблизительным справочным значением. Миграция проекта может занять несколько часов.

- 5. При необходимости отменить миграцию нажмите кнопку Cancel (Отмена). Мигратор проектов закроется. Миграцию можно повторно выполнить позднее.
- 6. Нажмите кнопку Finish (Готово).

Мигратор проектов начнет миграцию и отметит все этапы проекта, для которого была выполнена миграция.

- 7. Если миграция успешно завершена, то мигратор проектов отобразит следующее сообщение. Data was successfully migrated (Миграция данных выполнена успешно).
- 8. Нажмите кнопку OK, чтобы закрыть диалоговое окно.
- 9. Перед адаптацией проекта к версии WinCC V7.0 необходимо открыть проект, миграция которого выполнена, в среде исполнения и снова закрыть его. Для получения дополнительной информации см. раздел «Дополнительные этапы».

## <span id="page-16-0"></span>4.5 Миграция многопользовательских проектов

#### Введение

Миграция клиентов выполняется вместе со связанным многопользовательским проектом.

При миграции многопользовательских проектов выполните в точности те же действия, что и при миграции однопользовательских проектов.

Перед выполнением миграции создайте резервную копию проекта. При этом можно перейти к копии исходного проекта в случае неудачной миграции.

#### Примечание

В соответствии с конфигурацией клиент WinCC V6 получает доступ к одному или нескольким серверам.

#### Многопользовательская система с одним сервером

В многопользовательской системе все необходимые данные передаются на сервер при миграции многопользовательского проекта.

На клиентах, созданных в многопользовательских проектах, не хранятся данные. Поэтому на клиентах WinCC системы WinCC V7.0 не создаются проекты клиентов. Настройки, необходимые для клиентов WinCC и соответствующего предпочтительного сервера, выполняются в многопользовательском проекте.

После миграции необходимо создать пакет в многопользовательском проекте. Если существующий пакет был удален, то новый создаваемый пакет должен иметь такое же имя.

В редакторе ServerData включите параметр Automatic import (Автоматический импорт) в разделе Implicit Update (Неявное обновление). При этом клиентам без локального проекта будут предоставлены необходимые данные.

#### Многопользовательская система с несколькими серверами

Если в исходном проекте использовались клиенты с локальным проектом, то выполните миграцию каждого клиента отдельно. Выполните в точности ту же процедуру, что и для однопользовательского или многопользовательского проекта. После миграции создайте новые пакеты на серверах и загрузите их в клиента. Если существующие пакеты были удалены, то новым создаваемым пакетам необходимо присвоить соответствующие имена удаленных пакетов.

Возможно, что исходная система использует несколько клиентов с собственным проектом и одинаковыми данными конфигурации и среды исполнения. В этом случае выполните миграцию одного клиента с собственным проектом и скопируйте его на другие клиенты WinCC. Используйте для этого дубликатор проектов. Затем загрузите пакеты соответствующих серверов на каждый клиент.

#### Примечание

После миграции многопользовательских систем возникают следующие ограничения.

Доступ к клиентам. Автоматическая одновременная загрузка нескольких клиентов больше невозможна. Каждый сервер системы можно активировать с помощью диалогового окна для удаленного доступа Simatic Shell (Оболочка Simatic).

Отключение серверов и клиентов в многопользовательских системах. Автоматическая одновременная загрузка нескольких серверов и клиентов больше невозможна. Каждый сервер системы можно отключить с помощью диалогового окна для удаленного доступа WinCC Projects (Проекты WinCC).

## <span id="page-18-0"></span>4.6 Дополнительные этапы

#### 4.6.1 Дополнительные этапы

#### Введение

После миграции по-прежнему необходимо настроить некоторые параметры в проекте.

- Адаптация имени компьютера
- При необходимости преобразование архивных тегов, управляемых процессом
- Преобразование и перенастройка тегов процесса
- При необходимости настройка параметров SIMATIC Logon в администрировании пользователей
- Преобразование многопользовательских проектов (загрузка пакетов, преобразование администрирования пользователей, настройка резервного соединения)
- При необходимости добавление компонента User Archives (Пользовательские архивы) в список загрузки компьютера WinCC
- Преобразование проектной документации
- Изменения для базовых элементов управления процессом

#### 4.6.2 Адаптации в проектах

#### Преобразование имени компьютера

Если проект, для которого выполнена миграция, изначально был установлен на другом компьютере, то по-прежнему сохранено имя исходного компьютера. При первом открытии проекта на новом компьютере отобразится следующее диалоговое окно.

● The configured server is not available. Do you want to open the project with the local computer as server? (Настроенный сервер недоступен. Открыть проект, используя локальный компьютер в качестве сервера?)

Выберите параметр Start server locally (Запустить сервер локально). После открытия проекта измените имя компьютера в диалоговом окне Computer properties (Свойства компьютера).

#### Преобразование архивных тегов, управляемых процессом

При использовании функции Compile OS (Компилирование OS) изменяется назначение архивных тегов, управляемых процессом. Имя архивных тегов, управляемых процессом, больше не определяется в соответствии с идентификатором тега необработанных данных. Вместо этого используется имя тега необработанных данных. Эти теги необходимо преобразовать, чтобы адаптировать назначения, например в элементах управления. Для этого откройте диалоговое окно Properties (Свойства) архивных тегов и закройте его без внесения изменений.

Если функция Compile OS (Компилирование OS) не используется, то можно продолжить использование архивных тегов, управляемых процессом, в их исходной структуре в WinCC V7.0.

#### Перенастройка тегов процесса для каналов, которые более не поставляются

При использовании в проекте каналов, которые больше не входят в комплект поставки, после миграции соответствующие ссылки на теги процессов этих каналов не отображаются в окне управления тегами. При первом открытии окна управления тегами отобразится диалоговое окно, содержащее соответствующую информацию. Необходимый драйвер можно установить позднее и использовать его в системе WinCC V7.0. Описание соответствующих рекомендаций см. в разделе «Различия между предшествующими версиями и WinCC V7.0».

Перед выполнением миграции можно выполнить перенастройку необходимых тегов процессов, например с помощью средства конфигурирования WinCC Configuration Tool, а затем использовать их с другим коммуникационным драйвером.

#### Настройка параметров для SIMATIC Logon в администраторе пользователей

При миграции проекта из версии WinCC до V6.0 SP3, в которой использовался компонент SIMATIC Logon, необходимо проверить настройку With/without SIMATIC Logon в администраторе пользователей и при необходимости изменить ее.

#### Создание динамики свойств объекта при общей цветовой схеме

Свойства графических объектов, у которых активна общая цветовая схема, невозможно изменить, сделав их динамическими. При задании нового дизайна для графических объектов перенесенных проектов в WinCC V7.0 динамика, которая относится к внешнему виду объектов, больше не имеет такого же эффекта.

Поэтому при миграции для свойства объекта Global color scheme (Общая цветовая схема) устанавливается значение No (Нет). Значение Yes (Да) устанавливается только для новых вставленных объектов. Если к этим объектам не требуется применять цветовую схему из общего дизайна, то можно настроить свойства для необходимых объектов.

#### Многопользовательские проекты

#### Загрузка пакетов

После миграции многопользовательского проекта на сервере необходимо создать пакеты и загрузить их на клиенты. Соответствующую информацию см. в справочной системе WinCC в разделе «Конфигурация» > «Многопользовательские системы» > «Конфигурация сервера» или «Конфигурация клиента».

#### Преобразование в администраторе пользователей

Если была выполнена миграция проекта со стандартными клиентами, то при миграции клиентам назначаются права 1000 и 1001. Эти права позволяют клиентам удаленно запускать и настраивать проект.

Если права клиента изменены на 1002 в окне администрирования пользователей, то этот клиент можно использовать только для мониторинга.

#### Настройка резервного соединения

При обновлении резервированной системы с версии WinCC V6.0 необходимо настроить дополнительное резервное соединение.

При использовании резервированной системы в WinCC, начиная с V6.2, требуется резервное соединение по Ethernet, Firewire или последовательному порту.

#### Добавление опции User Archives (Пользовательские архивы) в список загрузки компьютера **WinCC**

Начиная с WinCC V6.0 SP2, в свойствах компьютера WinCC необходимо ввести компонент User Archives (Пользовательские архивы) в список загрузки компьютера вместо поля Additional Tasks/Applications (Дополнительные задачи/приложения).

Для применения этих изменений в существующих проектах откройте редактор User Archives (Пользовательские архивы) и сохраните данные.

В качестве альтернативы можно обновить список загрузки в проводнике WinCC в диалоговом окне Computer Properties (Свойства компьютера) на вкладке Startup (Запуск).

- 1. В поле Additional Tasks/Applications (Дополнительные задачи/приложения) удалите запись CCUsrAcv.exe.
- 2. В поле Start Sequence of WinCC Runtime (Последовательность запуска среды исполнения WinCC) выберите запись User Archives (Пользовательские архивы).

#### Преобразование проектной документации

В WinCC V7.0 используются новые макеты. Тем не менее, во время миграции переносятся только макеты из исходного проекта.

Макеты из WinCC V6. х также можно использовать в перенесенном проекте. Скопируйте необходимые макеты из каталога

• WinCC\Svslav

в каталог

• <Папка проекта>\PRT

#### Стандартные задания печати и макеты, которые больше не используются

В системе WinCC V7.0 больше невозможно использовать следующие стандартные задания печати и макеты.

- @Report Alarm Logging RT Revolving archive (задание печати)
- @Report Alarm Logging RT Sequence archive (задание печати)
- @alrtfoa.RPL (макет)
- $\bullet$  @alrtuma.RPL (макет)

Вместо них используйте следующие задания печати и соответствующие макеты.

- @Report Alarm Logging RT ShortTerm archive New (задание печати)
- @Report Alarm Logging RT Sequence archive New (задание печати)
- @CCAIgRtShortTermArchive.RPL (макет)  $\bullet$
- @CCAlgRtSequenceArchive.RPL (MakeT)

## <span id="page-21-0"></span>4.6.3 Изменения для базовых элементов управления процессом

#### Дополнительные шаги для базовых элементов управления процессом

При использовании Basic Process Control (Базовые элементы управления процессом) или PCS7 OS по завершении миграции проекта необходимо запустить редактор проектов OS.

Используйте редактор проектов OS, чтобы указать необходимость использования новых кадров сообщений и связанных макетов в проекте. Включите параметр Apply Delivered State (Применить состояние поставки) на вкладке Basic Data (Базовые данные) в области Base Pictures in Project Deviate from Delivered State (Базовые кадры проекта, отличающиеся от состояния поставки).

# <span id="page-22-0"></span>Обновление резервированной системы при<br>нормальной работе

## 5.1 Обновление резервированной системы при нормальной работе

#### Введение

Резервированная система, работающая с WinCC V6.x, обновляется пошагово до версии WinCC V7.0. Это не влияет на работу системы.

Перед началом обновления внимательно прочитайте инструкции.

Сравните исходную ситуацию, описанную в кратких инструкциях, с системой и соответствующим образом подготовьте систему.

#### Примечание

#### Основные условия обновления во время непрерывной работы

Обновление WinCC V5.x до WinCC V7.0 без остановки системы невозможно. Сначала необходимо произвести обновление до версии WinCC V6.

Многопользовательские системы, в которых клиенты можно использовать без отдельного проекта, не предусматривают обновления во время работы.

Клиент может быть постоянно подключен только к одному серверу, на котором установлена такая же версия системы WinCC.

Обновление невозможно выполнить при работе WinCC в режиме службы.

#### Цель

- Система автоматизации всегда остается в среде исполнения.
- Управление процессом выполняется постоянно.

#### Процесс

Обновление состоит из следующих фаз.

- 1. Обновление резервного сервера
- 2. Обновление клиентов WinCC
- 3. Обновление главного сервера
- 4. Настройка главного сервера

## <span id="page-23-0"></span>5.2 Краткие инструкции: обновление резервированных систем при нормальной работе

#### Введение

Обновление работающей резервированной системы осуществляется в четыре фазы. Каждая фаза состоит из отдельных рабочих этапов. Необходимые рабочие этапы указаны в разделе «Процедура». Подробные инструкции см. в главах с «Фаза 1» по «Фаза 4».

#### Исходная ситуация

- Server1 является главным сервером. (Server1 обозначает все главные серверы в паре резервных серверов.)
- Server2 является резервным сервером. (Server2 обозначает все резервные серверы в паре резервных серверов.)
- Клиент WinCC Client1 подключен к серверу Server1. (WinCC Client1 обозначает всех клиентов WinCC, которые изначально подключены к серверу Server1 и должны повторно подключиться к серверу Server1 после миграции.)
- Клиент WinCC Client2 подключен к серверу Server2, поскольку он настроен в качестве предпочтительного сервера. (WinCC Client2 обозначает всех клиентов WinCC, которые изначально подключены к серверу Server2 и должны повторно подключиться к серверу Server2 после миграции.)

#### Процедура — краткая справка

#### ВНИМАНИЕ!

Чтобы не прерывать работу системы, соблюдайте указанную ниже последовательность действий.

Рабочие этапы от фазы 1 до фазы 4 необходимо выполнить без промедлений.

#### Примечание

Перед обновлением сервера создайте резервную копию всей системы.

Настройте предпочтительный сервер для всех обновляемых клиентов.

#### Фаза 1. Обновление резервного сервера

- 1. WinCC Client1: настройка сервера Server1 в качестве предпочтительного сервера
- 2. WinCC Client2: настройка сервера Server1 в качестве предпочтительного сервера
- 3. Server2: отключение
- 4. Server2: выход из WinCC
- 5. Server2: перезагрузка компьютера
- 6. Server2: установка WinCC V7.0
- 7. Server2: миграция проекта
- 8. Server2: запуск
- 9. Server2: другие пары резервных серверов: выполните этапы 1-8

#### Фаза 2. Обновление клиентов WinCC

- 10. WinCC Client2: отключение и выход из WinCC
- 11. WinCC Client2: перезагрузка компьютера
- 12. WinCC Client2: установка WinCC V7.0
- 13. WinCC Client2: миграция проекта
- 14. WinCC Client2: настройка сервера Server2 в качестве предпочтительного сервера
- 15. WinCC Client2: запуск
- 16. Клиент WinCC Client1 и другие клиенты WinCC: выполните этапы 10-15

#### Фаза 3. Обновление главного сервера

- 17. Server1: отключение и выход из WinCC
- 18. Server1: перезагрузка компьютера
- 19. Server1: установка WinCC V7.0
- 20. Server1: миграция проекта
- 21. Server1: запуск
- 22. WinCC Client1: загрузка пакетов и настройка предпочтительного сервера
- 23. WinCC Client2: загрузка пакетов и настройка предпочтительного сервера
- 24. Другие пары резервных серверов: выполните этапы 17-23

#### Фаза 4. Настройка главного сервера и завершение обновления

25. Переключение главного сервера вручную

#### Результаты

По завершении всех рабочих этапов с 1 по 25 система имеет следующее состояние.

- Обновленный сервер Server1 является главным сервером.
- Обновленный сервер Server2 является резервным сервером.
- Обновленный клиент WinCC Client1 подключен к предпочтительному серверу Server1.
- Обновленный клиент WinCC Client2 подключен к предпочтительному серверу Server2.

Обновление резервной системы до версии WinCC V7.0 завершено.

#### Примечание

После миграции сервера необходимо повторно создать соответствующие пакеты на сервере. После миграции клиента с собственным проектом необходимо повторно создать соответствующие пакеты на сервере.

## <span id="page-26-0"></span>5.3 Фаза 1. Обновление резервного сервера

#### Введение

В первой фазе обновляется резервный запасной сервер Server2. Это предотвратит ненужное переключение клиентов WinCC.

При выполнении рабочих этапов фазы 1 система работает только на одном сервере.

#### ВНИМАНИЕ!

Чтобы не прерывать работу системы, соблюдайте указанную ниже последовательность действий.

Рабочие этапы от фазы 1 до фазы 4 необходимо выполнить без промедлений.

#### Примечание

Перед обновлением сервера создайте резервную копию.

#### Исходная ситуация перед выполнением фазы 1

- Сервер Server1 является главным сервером и настроен в качестве стандартного главного сервера. (Server1 обозначает все главные серверы в паре резервных серверов.)
- Server2 является резервным сервером. (Server2 обозначает все резервные серверы в паре резервных серверов.)
- Клиент WinCC Client1 подключен к серверу Server1. Пакет главного сервера загружается на клиент WinCC Client1. (WinCC Client1 обозначает все клиенты WinCC, которые изначально подключены к серверу Server1 и должны повторно подключиться к серверу Server1 после миграции.)
- Клиент WinCC Client2 подключен к серверу Server2, поскольку он настроен в качестве предпочтительного сервера. Пакет главного сервера загружается на клиент WinCC Client2. (WinCC Client2 обозначает всех клиентов WinCC, которые изначально подключены к серверу Server2 и должны повторно подключиться к серверу Server2 после миграции.)

#### Процедура, фаза 1

Для получения подробного описания процедуры щелкните один из следующих рабочих этапов.

#### Примечание

Обратите внимание, что необходимо работать на серверах Server1 и Server2 поочередно.

#### 1. WinCC Client1: настройка сервера Server1 в качестве предпочтительного сервера

Поскольку во время обновления каждый клиент подключен к соответствующему серверу, для всех клиентов в системе необходимо настроить предпочтительный сервер.

Если предпочтительный сервер еще не настроен для клиента WinCC Client1, то укажите Server1 в качестве предпочтительного сервера.

Отключите клиент WinCC Client1 и повторно запустите его, чтобы подключиться к измененному предпочтительному серверу.

#### 2. WinCC Client2: настройка сервера Server1 в качестве предпочтительного сервера

Настройте сервер Server1 в качестве предпочтительного сервера для клиента WinCC Client2.

Отключите клиент WinCC Client2 и повторно запустите его, чтобы подключиться к измененному предпочтительному серверу.

Клиент WinCC Client2 подключится к серверу Server1.

#### 3. Server2: отключение

Отключите среду исполнения WinCC на резервном сервере Server2.

Система будет вести себя следующим образом.

- Клиент WinCC Client1 остается подключенным к серверу Server1.
- Клиент WinCC Client2, для которого сервер Server1 теперь настроен в качестве предпочтительного сервера, остается подключенным к серверу Server1.
- Сервер Server1 обнаруживает прерывание в результате отключения сервера Server2.

Если настроены системные сообщения, то сервер Server1 создаст соответствующее сообщение процесса.

Перед обновлением сервера создайте резервную копию сервера Server2 и сохраните данные WinCC.

#### 4. Server2: выход из WinCC

Завершите работу WinCC на резервном сервере Server2.

#### 5. Server2: перезагрузка компьютера

Завершите работу ОС Windows и перезагрузите сервер Server2.

#### 6. Server2: установка WinCC V7.0

Сервер WinCC V7.0 работает только при соблюдении системных требований, описание которых приведено в разделе «Примечание по установке» справочной системы WinCC.

Установите WinCC V7.0 со всеми необходимыми компонентами или выполните обновление. Информацию по установке см. в справочной системе WinCC в разделе «Примечания по установке».

При использовании резервированной системы в WinCC, начиная с V6.2, требуется резервное соединение по Ethernet, Firewire или последовательному порту. При обновлении системы с версии WinCC V6.0 настройте дополнительное резервное соединение.

#### 7. Server2: миграция проекта

Выполните миграцию данных WinCC сервера Server2 в систему WinCC V7.0.

После миграции адаптируйте проект для системы WinCC V7.0. См. соответствующие инструкции в главе «Миграция проектов WinCC V6.0» > «Дополнительные этапы».

#### Примечание

После миграции сервера необходимо удалить соответствующие пакеты и повторно создать их на этом сервере. Пакет должен иметь то же имя, что и удаленный пакет.

#### 8. Server2: запуск

- 1. Запустите WinCC на сервере Server2.
- 2. Запустите среду исполнения WinCC.

Система будет вести себя следующим образом.

- Сервер не переключится. Запущенный сервер Server2 становится резервным  $\bullet$ сервером в обновленном проекте WinCC V7.0.
- Клиент WinCC Client1 остается подключенным к серверу Server1.
- Клиент WinCC Client2 остается подключенным к серверу Server1.

Перед выполнением следующего этапа подождите, пока не будет завершена синхронизация резервирования. Если настроены системные сообщения, то сервер Server1 создаст соответствующее сообщение процесса.

#### 9. Другие пары резервных серверов: выполнение этапов 1-8

Если реализовано несколько пар резервных серверов, то необходимо обновить соответствующий резервный сервер - Server2.

Выполните этапы 1-8 для каждого сервера Server2.

Начинайте обновление следующего резервного сервера только после завершения обновления предыдущего.

## Результат фазы 1

- Резервный сервер Server2 обновлен.
- Клиент WinCC Client2 подключен к серверу Server1.
- Клиент WinCC Client1 подключен к серверу Server1.

#### <span id="page-30-0"></span> $5.4$ Фаза 2: обновление клиентов WinCC

#### Введение

В фазе 2 выполняется обновление всех клиентов WinCC до клиентов WinCC V7.0.

Чтобы система могла работать, во время обновления по меньшей мере один клиент WinCC должен оставаться подключенным к активному серверу той же версии WinCC. На этом сервере должна использоваться та же версия WinCC, что и на клиенте WinCC.

#### Исходная ситуация перед выполнением фазы 2

- Сервер Server1 является главным сервером в проекте V6.х.
- Обновленный сервер Server2 является резервным сервером перенесенного проекта V7.0.
- Клиент WinCC Client1 подключен к серверу Server1.
- Клиент WinCC Client2 подключен к серверу Server1.

#### Процедура, фаза 2

Для получения подробного описания процедуры щелкните один из следующих рабочих этапов.

#### 10. WinCC Client2: отключение и выход из WinCC

Отключите среду исполнения WinCC на клиенте WinCC Client2 и выйдите из системы **WinCC** 

#### 11. WinCC Client2: перезагрузка компьютера

Завершите работу ОС Windows и перезагрузите клиент WinCC.

#### 12. WinCC Client2: установка WinCC V7.0

Клиент WinCC V7.0 работает только при соблюдении системных требований, описание которых приведено в разделе «Примечание по установке» справочной системы WinCC. Перед установкой создайте резервную копию клиента и сохраните данные WinCC.

Установите WinCC V7.0 со всеми необходимыми компонентами или выполните обновление. Информацию по установке см. в справочной системе WinCC в разделе «Примечания по установке».

#### 13. WinCC Client2: миграция проекта

Выполните миграцию данных WinCC клиента WinCC в систему WinCC V7.0.

После миграции адаптируйте проект для системы WinCC V7.0. См. соответствующие инструкции в главе «Миграция проектов WinCC V6.0» > «Дополнительные этапы».

#### Примечание

После миграции клиента WinCC с собственным проектом необходимо повторно загрузить пакеты на перенесенный сервер.

#### 14. WinCC Client2: настройка сервера Server2 в качестве предпочтительного сервера

На перенесенном клиенте WinCC измените предпочтительный сервер и укажите Server2 вместо Server1.

#### 15. WinCC Client2: запуск

- 1. Запустите WinCC на перенесенном клиенте WinCC.
- 2. Запустите среду исполнения WinCC.

Система будет вести себя следующим образом.

- Клиент WinCC подключается к обновленному серверу Server2.
- Server2 остается резервным сервером.

#### 16. Другие клиенты WinCC: выполнение этапов 10-15

К клиенту WinCC Client2 применяется такая же процедура, что и к клиенту WinCC Client1.

После обновления клиента WinCC повторяйте этапы 10-15 для следующего клиента WinCC, пока не будут обновлены все клиенты WinCC системы.

После обновления также укажите Server2 в качестве предпочтительного сервера для WinCC Client1.

Начинайте обновление следующего клиента WinCC только после завершения обновления предыдущего.

#### Результат фазы 2

- Обновленный клиент WinCC Client2 подключен к обновленному серверу Server2, который является предпочтительным сервером.
- Обновленный клиент WinCC Client1 подключен к серверу Server2, который является предпочтительным сервером.
- Сервер Server1 является главным сервером в проекте V6.x.
- Обновленный сервер Server2 является резервным сервером перенесенного проекта V7.0.

## <span id="page-32-0"></span>5.5 Фаза 3: обновление главного сервера

#### Введение

В фазе 3 выполняется обновление главного сервера Server1.

При выполнении рабочих этапов фазы 3 система работает только на одном сервере. Системой можно управлять с клиентов WinCC, обновленных в фазе 2. Дополнительную информацию о синхронизации резервирования см. в справочной системе WinCC в разделе «Конфигурации» > «Резервные системы».

#### Примечание

При необходимости перед обновлением сервера создайте резервную копию.

#### Исходная ситуация перед выполнением фазы 3

- Сервер Server1 является главным сервером в проекте V6.x.
- Обновленный сервер Server2 является резервным сервером перенесенного проекта V7.0.
- Синхронизация резервирования серверов Server1 и Server2 завершена.
- Обновленный клиент WinCC Client1 подключен к серверу Server2.
- Обновленный клиент WinCC Client2 подключен к предпочтительному серверу Server2.

#### Процедура, фаза 3

Для получения подробного описания процедуры щелкните один из следующих рабочих этапов.

#### Примечание

Обратите внимание, что необходимо работать на серверах Server1 и Server2 поочередно.

#### 17. Server1: отключение и выход из WinCC

- 1. Отключите среду исполнения WinCC на главном сервере Server1.
- 2. Выйдите из WinCC на сервере.

Перед обновлением сервера создайте резервную копию сервера Server2 и сохраните данные WinCC.

#### 18. Server1: перезагрузка компьютера

Завершите работу ОС Windows и перезагрузите сервер Server1.

#### 19. Server1: установка WinCC V7.0

Сервер WinCC V7.0 работает только при соблюдении системных требований, описание которых приведено в разделе «Примечание по установке» справочной системы WinCC. Сначала сохраните данные WinCC на сервере.

Установите WinCC V7.0 со всеми необходимыми компонентами или выполните обновление. Информацию по установке см. в справочной системе WinCC в разделе «Примечания по установке».

При обновлении системы с версии WinCC V6.0 настройте дополнительное резервное соединение.

#### 20. Server1: миграция проекта

Выполните миграцию данных WinCC сервера в систему WinCC V7.0.

После миграции измените проект для системы WinCC V7.0. См. соответствующие инструкции в главе «Миграция проектов WinCC V6.0» > «Дополнительные этапы».

#### Примечание

После миграции сервера необходимо повторно создать соответствующие пакеты на сервере. Пакет должен иметь то же имя, что и исходный пакет.

#### 21. Server1: запуск

1. Запустите среду исполнения WinCC.

Система будет вести себя следующим образом.

- Server1 становится резервным сервером.
- Выполняется синхронизация архивов сообщений, значений процессов и пользовательских архивов.
- Если настроены системные сообщения, то создается соответствующее сообщение процесса.
- Выполняется синхронизация всех значений за период простоя.

#### 22. WinCC Client1: загрузка пакетов и настройка предпочтительного сервера

Загрузите пакет Server1 на клиенты WinCC.

Если до обновления сервер Server1 был настроен в качестве предпочтительного для клиента WinCC, то снова введите Server1.

Чтобы применить измененную конфигурацию предпочтительного сервера, отключите и запустите соответствующий клиент.

● Клиент WinCC Client1 подключается к обновленному предпочтительному серверу Server1.

#### 23. WinCC Client2: загрузка пакетов и настройка предпочтительного сервера

Загрузите пакет Server1 на клиенты WinCC.

Настройте сервер Server2 в качестве предпочтительного сервера для клиента WinCC Client2.

Чтобы применить измененную конфигурацию предпочтительного сервера, отключите и запустите соответствующий клиент.

● Клиент WinCC Client2 остается подключенным к главному серверу Server2.

#### 24. Другие пары резервных серверов: выполнение этапов 17-23

Если реализовано несколько пар резервных серверов, то обновите главный сервер, Server<sub>1.</sub>

Выполните этапы 17-23 для каждого сервера Server1.

Начинайте обновление следующего сервера только после завершения обновления предыдущего.

#### Результат фазы 3

- Обновленный сервер Server1 является резервным сервером.
- Обновленный сервер Server2 является главным сервером.
- Обновленный клиент WinCC Client1 с предпочтительным сервером подключен к предпочтительному серверу Server1.
- Обновленный клиент WinCC Client1 без предпочтительного сервера подключен к главному серверу Server2.
- Обновленный клиент WinCC Client2 подключен к предпочтительному серверу Server2.

## <span id="page-35-0"></span>5.6 Фаза 4: настройка главного сервера и завершение обновления

#### Введение

После обновления системы все клиенты WinCC, для которых не были определены предпочтительные серверы, подключаются к главному серверу. В результате переключения резервирования для обновления исходный главный сервер Server1 был установлен как резервный сервер. Исходный резервный сервер Server2 был установлен как главный сервер.

Для восстановления исходного состояния главный сервер необходимо сбросить вручную. Выполните инструкцию рабочего этапа 25. На этом этапе завершается процедура обновления резервной системы до версии WinCC V7.0.

Дополнительную информацию о предпочтительных серверах в резервных системах см. в справочной системе WinCC в разделе «Конфигурации» > «Резервные системы».

#### Исходная ситуация перед выполнением фазы 4

- Server1 является резервным сервером.
- Server2 является главным сервером.
- Клиент WinCC Client1 с предпочтительным сервером подключен к предпочтительному серверу Server1.
- Клиент WinCC Client2 подключен к предпочтительному серверу Server2.
- Клиент WinCC Client1 без предпочтительного сервера подключен к главному серверу Server2.

#### Процедура, фаза 4

Для получения подробного описания процедуры щелкните рабочий этап 25.

#### 25. Переключение главного сервера вручную

Для восстановления исходной ситуации системы определите сервер Server1 в качестве главного сервера вручную.

Установите для тега резервирования @RM\_Master на сервере Server1 значение «1» вместо «0». Можно отобразить и установить значение для тега резервирования @RM\_Master с помощью поля ввода-вывода, например:

- 1. Настройте поле ввода-вывода в многопользовательском проекте с сервера Server1.
- 2. Установите связь между полем ввода-вывода и тегом @RM\_Master.
- 3. Введите значение «1» в поле ввода-вывода в среде исполнения. Server1 становится главным сервером. В результате переключения резервирования сервер Server2 становится резервным сервером.

Значение тега резервирования можно также установить с помощью сценариев.

#### Результат фазы 4

- Server1 является главным сервером.
- Server2 является резервным сервером.
- Клиент WinCC Client1 с предпочтительным сервером подключен к предпочтительному серверу Server1.
- Клиент WinCC Client2 подключен к предпочтительному серверу Server2.
- Клиент WinCC Client1 без предпочтительного сервера подключен к главному серверу Server1.

Обновление резервной системы до версии WinCC V7.0 завершено.

## <span id="page-38-0"></span>Диагностика миграции 6

#### Введение

В следующих случаях миграция может привести к получению сообщений об ошибках или отмене.

- На компьютере миграции недостаточно свободного места на диске.
- Проект не загружен на компьютер миграции.
- Проект был создан в системе WinCC более ранней версии, чем V6.0.

При возникновении ошибки устраните ее в копии мигрируемого проекта. Затем перезапустите миграцию.

Перед выполнением каждой миграции создавайте резервную копию проекта.

#### Ошибки при миграции

При возникновении ошибки во время миграции компонента миграция не будет прервана. Мигратор проектов записывает сообщение об ошибке в файл диагностики и выполняет обработку следующих компонентов. Если миграция завершена, то мигратор проектов отобразит следующее сообщение.

• Migration has finished with errors. See <Pfad>\CCMigrator.txt file for details. (Миграция завершена с ошибками. Для получения дополнительной информации см. файл <Pfad>\CCMigrator.txt).

#### Отмена миграции

При отмене миграции ее можно повторно запустить после устранения ошибки. Не используйте перенесенный проект, содержащий ошибки. Вместо него используйте резервную копию.

#### Файлы диагностики

Мигратор проектов создает два файла диагностики.

- CCMigrator.txt
- DTSPackages.log

Файлы диагностики хранятся в папке проекта перенесенных проектов. Файлы можно просмотреть в любом текстовом редакторе.

#### CCMigrator.txt

Файл CCMigrator.txt содержит общую информацию: имя и тип проекта, тип перенесенных данных, данные о начале и завершении миграции. Если миграция выполнена успешно, то файл будет содержать следующее сообщение. Migration succeeded. (Миграция выполнена успешно.)

Если во время миграции произойдет ошибка, то мигратор проектов запишет сообщение об ошибке в файл. Дополнительную информацию см. в файле DTSPackages.log.

#### DTSPackages.log

Мигратор проектов регистрирует данные о миграции отдельных компонентов в файл DTSPackages.log. При возникновении ошибки мигратор проектов запишет короткое сообщение об ошибке в файл.

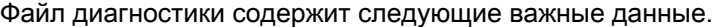

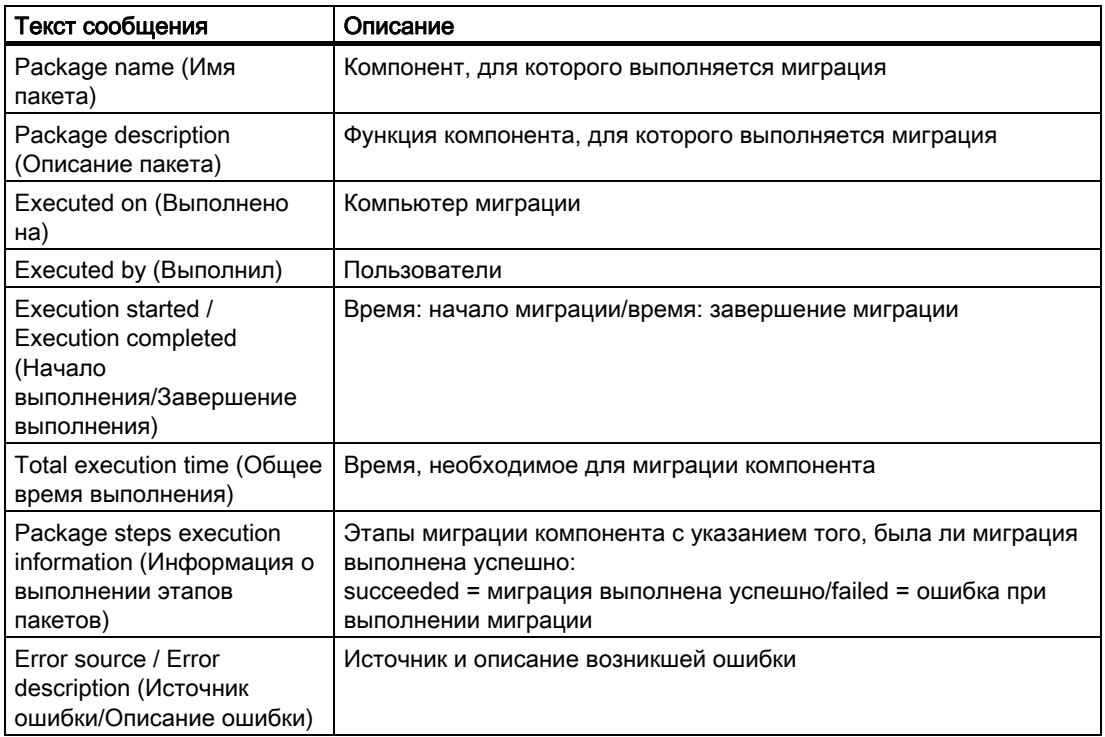

#### Файл диагностики для преобразования кадров

При преобразовании кадров система WinCC записывает сообщения об ошибках и предупреждения в файл журнала с именем CONVERT.LOG. Файл CONVERT.LOG находится в каталоге графики GraCS текущего проекта WinCC.

## <span id="page-40-0"></span>приложение  $\overline{\phantom{a}}$

## 7.1 Документация по функциям предшествующих версий

#### Введение

В этой главе представлена информация по функциям и документация к предшествующим версиям.

#### Обзор

Информация по функциям и документация к предшествующим версиям:

- Документация по элементам управления до версии WinCC V7 следует после описания новых элементов управления.
- Документация по предыдущим объектам пользователя по-прежнему находится в справочной системе WinCC.
- В приложении также представлена документация по элементу управления кнопкой WinCC Push Button Control.

## <span id="page-41-0"></span>7.2 Элемент управления кнопкой WinCC Push Button Control

### 7.2.1 Элемент управления кнопкой WinCC Push Button Control

#### Введение

Элемент управления кнопкой WinCC Push Button можно использовать для настройки кнопки управления, которая связана с выполнением команды. В среде исполнения кнопка может получать состояния Pressed (Нажата) и Not pressed (Не нажата). Для обоих состояний можно назначить различные изображения, которые отражают текущее состояние кнопки.

**Burner disconnect** 

#### Вставка кнопки

Кнопка вставляется в кадр из палитры объектов:

● В качестве интеллектуального объекта

Интеллектуальный объект Control (Элемент управления) можно вставить из вкладки Standard (Стандарт) палитры объектов. Выберите кнопку в диалоговом окне Insert a Control (Вставка объекта).

• Из вкладки Controls (Элементы управления)

Кнопку можно вставить из вкладки Controls (Элементы управления) палитры объектов.

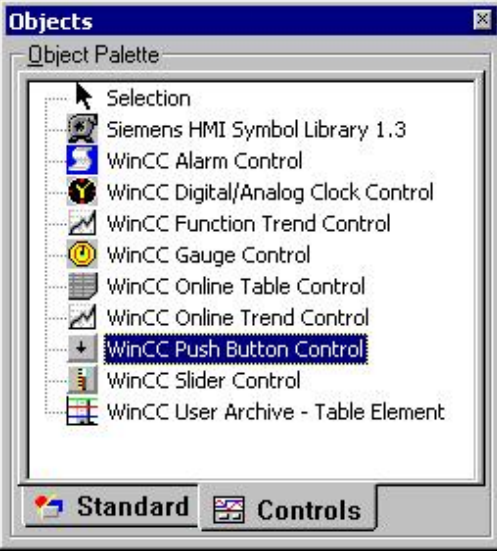

Свойства элемента управления изменяются в диалоговом окне настройки Properties of the WinCC Push Button Control (Свойства элемента управления кнопкой WinCC) или в окне Object Properties (Свойства объекта).

#### <span id="page-42-0"></span>Функции документации проекта в графическом дизайнере

Атрибуты для объекта элемента управления Push Button (Кнопка) указаны в документации проекта графического дизайнера.

Указанные ниже связи относятся к выводу данных объекта для атрибутов PictureSelected и PictureUnselected.

- Если кадр не введен, то в документации проекта будет выведен дефис «-».
- Если кадр введен, то выводится значение none (нет).

#### 7.2.2 Изменение внешнего вида и метки кнопки

#### Введение

На вкладке General (Общие) представлен параметр для настройки общего внешнего вида элемента управления. Кроме того, можно ввести описание функции в виде метки кнопки.

#### Требования

- Дважды щелкните вставленный элемент управления, чтобы открыть диалоговое окно WinCC Push Button Control Properties (Свойства элемента управления кнопкой WinCC).
- Перейдите на вкладку General (Общие).

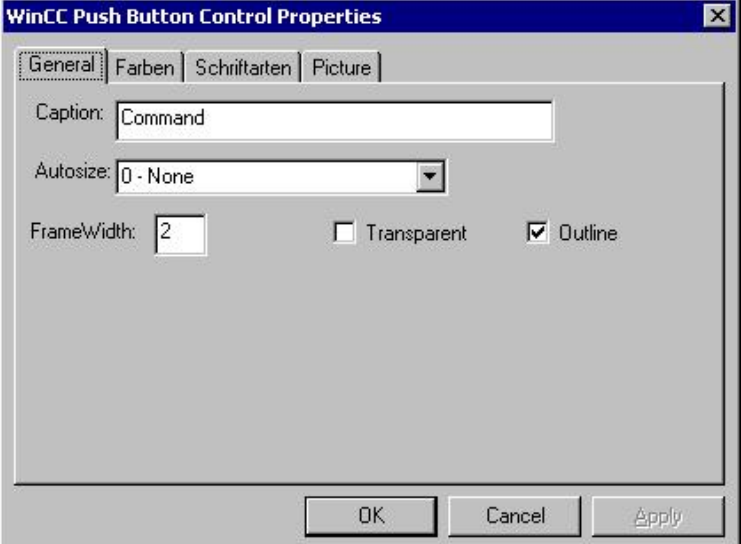

#### Caption (Заголовок)

Введите здесь текст для метки кнопки. Эта метка может содержать, например, описание функции.

#### Autosize (Автоматическая регулировка размеров)

Для формы кнопки можно настроить автоматическое изменение размера.

Выберите параметр 0 - None (0 — Нет) для отключения автоматического изменения размера. С помощью параметра 1 - Adjust Picture Size To Button (1 — Настроить размер изображения по кнопке) размер изображения принимает форму кнопки. Выберите параметр 2 - Adjust Button Size To Picture (2 — Настроить размер кнопки по изображению), чтобы настроить форму кнопки по размеру назначенного изображения.

#### Frame Width (Толщина рамки)

Введите значение для толщины 3D-рамки кнопки в пикселах.

#### Transparent (Прозрачность)

Фон кнопки может быть прозрачным. В этом случае настроенный цвет фона не отображается.

#### Outline (Контур)

Для 3D-рамки кнопки можно добавить дополнительную линию контура рамки.

### <span id="page-44-0"></span>7.2.3 Изменение цвета кнопки

#### Введение

Для настройки цвета отображения элемента управления можно использовать вкладку Colors (Цвета).

#### Требования

- Дважды щелкните вставленный элемент управления, чтобы открыть диалоговое окно WinCC Push Button Control Properties (Свойства элемента управления кнопкой WinCC).
- Перейдите на вкладку Colors (Цвета).

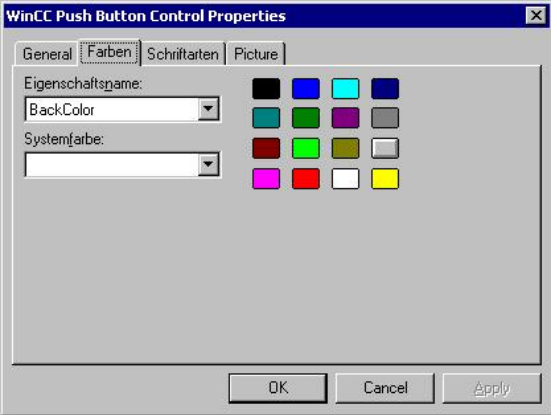

#### Property Name (Имя свойства)

В раскрывающемся списке выберите атрибут цвета, который необходимо изменить. Отобразится атрибут OLE Automation Name (Имя OLE-автоматизации). OLE Automation Name (Имя OLE-автоматизации) — это имя, под которым атрибут зарегистрирован в WinCC.

#### System Color (Системный цвет)

В раскрывающемся списке содержатся все элементы кадров, варианты отображения которых можно настроить на панели управления операционной системы.

Выберите элемент кадра, который имеет цвет, который необходимо применить. Нажмите кнопку Apply (Применить), чтобы назначить этот системный цвет атрибуту цвета, выбранному в области Property Name (Имя свойства).

#### Палитра основных цветов

В правой области отображается 16 стандартных цветов операционной системы в виде кнопок.

Выберите один из 16 стандартных цветов. Нажмите кнопку Apply (Применить), чтобы назначить этот системный цвет атрибуту цвета, выбранному в области Property Name (Имя свойства).

#### <span id="page-45-0"></span>7.2.4 Изменение шрифта кнопки

#### Введение

Используйте вкладку Fonts (Шрифты) для метки кнопки.

#### Требования

- Дважды щелкните вставленный элемент управления, чтобы открыть диалоговое окно WinCC Push Button Control Properties (Свойства элемента управления кнопкой WinCC).
- Перейдите на вкладку Font (Шрифт).

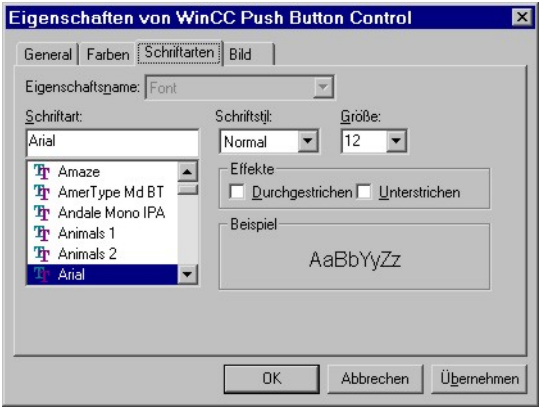

#### Property Name (Имя свойства)

Отображается выбранное в настоящее время свойство.

#### Font (Шрифт)

Выберите требуемый шрифт для метки элемента управления. Можно использовать любые шрифты, зарегистрированные в операционной системе.

#### Font Style (Начертание)

В раскрывающемся списке выберите необходимое начертание шрифта. Число доступных начертаний шрифта зависти от выбранного шрифта.

#### Size (Размер)

В раскрывающемся списке выберите необходимый размер шрифта. В качестве альтернативы можно ввести размер шрифта непосредственно в поле. Значение указывается в точках (pt).

#### <span id="page-46-0"></span>Effects (Эффекты)

Выберите один или несколько эффектов. Выбранный шрифт может отображаться с эффектом Underline (Подчеркнутый) и Strikethrough (Зачеркнутый).

#### Example: (Образец)

Выбранные настройки отображаются в области предварительного просмотра.

### 7.2.5 Назначение изображений для кнопки

#### Введение

Используйте вкладку Picture (Изображение), чтобы назначить изображения для состояний кнопки Pressed (Нажата) и Not pressed (Не нажата).

#### Требования

- Дважды щелкните вставленный элемент управления, чтобы открыть диалоговое окно WinCC Push Button Control Properties (Свойства элемента управления кнопкой WinCC).
- Перейдите на вкладку Picture (Изображение).

#### Изменение настройки

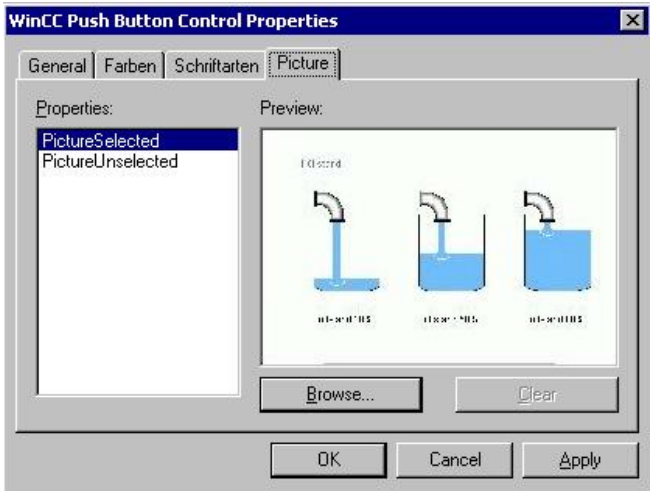

#### Properties (Свойства)

Укажите свойства, для которых необходимо изменить назначенное изображение. Текущее изображение отображается в области Preview (Предварительный просмотр).

В среде исполнения кнопка может находиться в состоянии Pressed (Нажата) и Not pressed (Не нажата). Изображение, которое назначается свойству PictureSelected, отображается только при нажатии кнопки. Пока кнопка не нажата в среде исполнения, на ней отображается изображение, которое назначено свойству PictureUnselected.

#### Обзор

Чтобы открыть диалоговое окно Find Picture (Поиск изображения), нажмите кнопку Browse... (Обзор...). Выберите графический файл, которому необходимо назначить выбранное свойство.

Можно вставлять изображения следующих форматов: BMP, DIB, ICO, CUR, EMF, WMF, GIF и JPG.

#### Удаление

Для продолжения настройки без открытия изображения нажмите кнопку Clear (Удалить).

## <span id="page-48-0"></span>Индекс

## A

Adjust Button Size To Picture, [43](#page-42-0) Appearance, [43](#page-42-0) Autosize, [43](#page-42-0) 

## B

Basic Color Palette, [45](#page-44-0) Basis process control Migration, [22](#page-21-0)  Browsing, [47](#page-46-0) 

## C

Caption, [43](#page-42-0)  Client, [17](#page-16-0)  Migration, 17 Color, [45](#page-44-0) Configuration data, [14](#page-13-0) migrate, [14](#page-13-0)  Control, [42](#page-41-0)  **Controls** WinCC Push Button Control, [42](#page-41-0)  Controls:WinCC Push Button Control, [42](#page-41-0)

## D

Deleting, [47](#page-46-0) Diagnostics, [39](#page-38-0) Migration, [39](#page-38-0)  Dialog Frame Width dialog, [43](#page-42-0) Labeling dialog, [46](#page-45-0)  Not Pressed dialog, [47](#page-46-0) Push button color dialog, [45](#page-44-0)  Dialog:Frame Width dialog, [43](#page-42-0) Dialog:Labeling dialog, [46](#page-45-0)  Dialog:Not Pressed dialog, [47](#page-46-0)  Dialog:Push Button "Color" dialog, [45](#page-44-0)

## E

Effects, [46](#page-45-0) 

## F

Font, [46](#page-45-0) Font property name, [46](#page-45-0)  Font size, [46](#page-45-0)  Font Style, [46](#page-45-0) Fonts"Property Name, [46](#page-45-0) Format, [47](#page-46-0) 

## G

General, [43](#page-42-0)  General Push Button, [43](#page-42-0) General"Push Button, [43](#page-42-0)  Global Library, [14](#page-13-0)  Convert, [14](#page-13-0)

## I

Insert, [42](#page-41-0) Insert Push Button, [42](#page-41-0)

## L

Labeling, [43](#page-42-0) Library, [14](#page-13-0)  Convert, [14](#page-13-0) License, [13](#page-12-0)  Migration, [13](#page-12-0)  upgrade, [13](#page-12-0) Licensing, [13](#page-12-0) 

## M

Migration, [5](#page-4-0)  Adaptations in the Project, [13](#page-12-0), [14](#page-13-0), [19](#page-18-0)  Adapting Computer Name, [19](#page-18-0)

Adapting multi-user Projects, [19](#page-18-0) Adapting Project Documentation, [19](#page-18-0)  Adapting projects, [19](#page-18-0)  Adapting tags, [19](#page-18-0)  Additional Steps, [13,](#page-12-0) [14](#page-13-0), [19](#page-18-0) Archiving, [9](#page-8-0)  Basis process control, [22](#page-21-0) Cancelation, [39](#page-38-0) client project, [17](#page-16-0)  Clients, [9](#page-8-0), [17](#page-16-0) Configuration data, [14](#page-13-0) Cyclic archive, [9](#page-8-0) Database System, [9](#page-8-0)  Diagnostics, [39](#page-38-0) Diagnostics Files, [39](#page-38-0) Differences between predecessor versions and V7.0, [9](#page-8-0) Error Messages, [39](#page-38-0)  Functions, [9](#page-8-0) Images, [14](#page-13-0) Introduction, [5](#page-4-0) Libraries, [14](#page-13-0)  Licenses, [13](#page-12-0)  Message Class "Operation":, [24](#page-23-0) Migrating WinCC Projects as of V6.x, [11](#page-10-0) Multi-User Project, [17](#page-16-0)  Multi-User System, [9](#page-8-0)  normal operation, [23](#page-22-0) ODK, [9](#page-8-0)  Operating system, [9](#page-8-0) Overview, [5](#page-4-0) Preparation, [12](#page-11-0) Redundancy, [9,](#page-8-0) [23,](#page-22-0) [24](#page-23-0) Redundant system, [24](#page-23-0)  redundant system V6.x, [23](#page-22-0)  Requirements, [7](#page-6-0) Restrictions, [9](#page-8-0) Runtime, [23,](#page-22-0) [24](#page-23-0) Runtime data, [14](#page-13-0)  Short-Term Archives, [9](#page-8-0) Swapped Files, [9](#page-8-0) Time requirements, [12](#page-11-0)  User Administration, [19](#page-18-0)  WinCC from V6.x to V7.0, [14](#page-13-0) WinCC V6.x, [11](#page-10-0)  Working steps, [5](#page-4-0) Multi-User Project, [17](#page-16-0)  Migration, [17](#page-16-0) 

## N

None, [43](#page-42-0) Not pressed, [42](#page-41-0)

## O

Outline, [43](#page-42-0) 

#### P

Picture, [47](#page-46-0) Picture Graphic files, [47](#page-46-0)  Picture"Graphic files, [47](#page-46-0) PictureSelected, [47](#page-46-0) PictureUnselected, [47](#page-46-0) Pressed, [42](#page-41-0)  Project adapting a migrated project, [19](#page-18-0) migrate, [11](#page-10-0)  Project library, [14](#page-13-0) Convert, [14](#page-13-0) Properties, [47](#page-46-0)  Properties of WinCC Push Button Control, [43,](#page-42-0) [45](#page-44-0), [46,](#page-45-0) [47](#page-46-0) Properties of WinCC Push Button Control, [45](#page-44-0), [46](#page-45-0), [47](#page-46-0)  Properties of WinCC Push Button Control Transparent, [43](#page-42-0)  Properties of WinCC Push Button Control", [45,](#page-44-0) [46,](#page-45-0) [47](#page-46-0) Properties of WinCC Push Button Control"Transparent, [43](#page-42-0)  Properties:properties of WinCC Push Button Control, [43](#page-42-0), [45,](#page-44-0) [46,](#page-45-0) [47](#page-46-0) Property Name, [45](#page-44-0) Push Button, [42,](#page-41-0) [46](#page-45-0), [47](#page-46-0) 

## R

Redundancy, [23](#page-22-0), [24](#page-23-0)  migrate, [23,](#page-22-0) [24](#page-23-0) Upgrading during operation, [23](#page-22-0), [24](#page-23-0)

## S

Sample Text, [46](#page-45-0) Screen, [14](#page-13-0)  Convert, [14](#page-13-0) Size, [46](#page-45-0) 

## T

Tab Font Tab, [46](#page-45-0) Pressed tab, [47](#page-46-0)  System color tab, [45](#page-44-0)  Tab Adjust Picture Size to Button, [43](#page-42-0)  Tab:"Adjust Picture Size to Button" tab, [43](#page-42-0) 

Tab:"System Color tab, [45](#page-44-0)  Tab:Font tab, [46](#page-45-0) Tab:Pressed tab, [47](#page-46-0) 

W

WinCC Controls

WinCC Push Button Control, [42](#page-41-0) WinCC controls:WinCC Push Button Control, [42](#page-41-0)  WinCC project migrate, [11](#page-10-0)  WinCC V6.x, [9](#page-8-0) WinCC V7.0, [9](#page-8-0)